# **DiGiGrid** MGB-MGO USER GUIDE

 $\sigma$ 

€

 $O(2\pi)$ 

 $200$ 

o

a

 $\sigma$  $\rho^{\rho\sigma}$ 

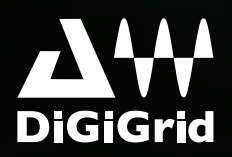

1

## **Table of Contents**

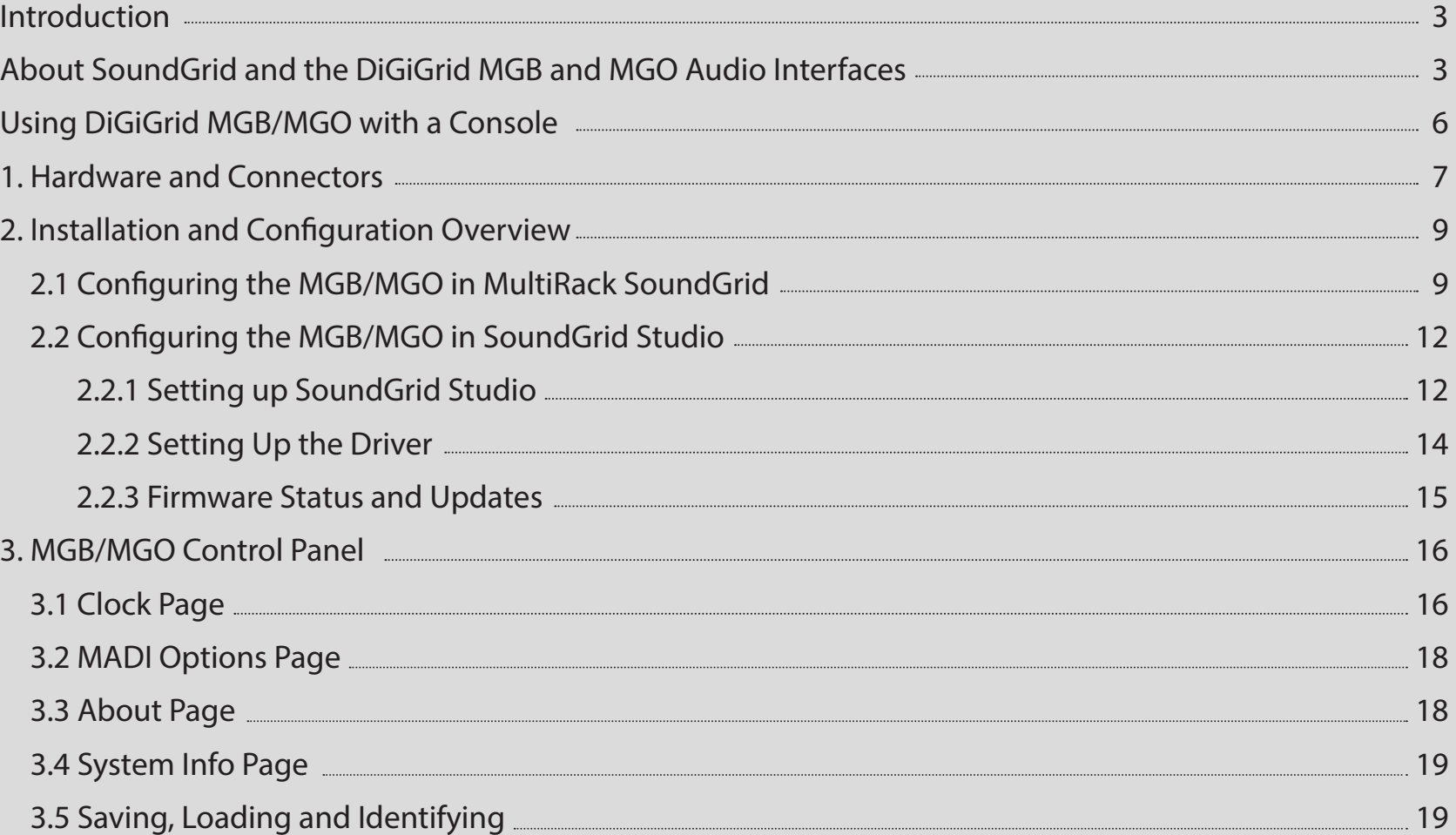

# <span id="page-2-0"></span>**INTRODUCTION**

Thank you for choosing a DiGiGrid MGB or MGO audio interface for SoundGrid systems. In order to get the most out of your DiGiGrid product, please take some time to read this user quide. We also suggest that you become familiar with the Waves support site (www. wavesupport.net), where you will find an extensive answer base, the latest tech specs, detailed installation quides, software updates, and current information about licensing and registration.

#### **About SoundGrid and DiGiGrid MGB/MGO**

**SoundGrid** is a scalable infrastructure that provides a variety of cost-effective, high-quality solutionsfor recording studios and live ment. This framework is managed by the SoundGrid Studio Application or MultiRack SoundGrid, which configures the network, sound consoles. It can be configured in many ways and with many hardware possibilities to provide a very flexible work environassigns and manages I/Os, controllers and servers, and patches audio throughout the system. Any user, anywhere on the SoundGrid network, has access to any of the network's I/O devices. Adding a SoundGrid DSP server enables recording and monitoring with very low latency and moves processing away from the host computer to the server.

A single Ethernet cable connects all devices in the SoundGrid network.

The **DiGiGrid MGB** and MGO MADI-to-SoundGrid interfaces are used for connecting MADI-enabled devices to a Waves SoundGrid network for plugin processing and/or DAW playback and recording. The MGB unit is equipped with MADI BNC connections; MGO is equipped with MADI optical connections.

- Supported sample rates: 44.1, 48, 88.2 and 96 kHz
- $\blacksquare$  112/128-channel I/O @ 48 kHz
- 56/64-channel  $I/O$  @ 96 kHz
- Supports 56- and 64-channel modes
- Supports double wire (48k frame) and single wire (96k frame) signals  $@$  96 kHz
- Clock synchronization via word clock input, MADI (Port 1 or Port 2), SoundGrid (Sync over Ethernet), Internal
- 1 SoundGrid port (RJ45)

#### **Typical Uses**

DiGiGrid MGO and MGB interfaces may be used in both SoundGrid and Native configurations, as follows:

SoundGrid: In a SoundGrid configuration, the MGB or MGO interface is used to connect a MADI-enabled console to a SoundGrid network, for plugin processing and simultaneous DAW playback and recording. The SoundGrid configuration uses a dedicated SoundGrid DSP server to power the plugin processing, enabling super-low latency, high plugin counts, and networking capabilities, with the option of an additional backup DSP server.

*Please note: A SoundGrid DSP server is required for SoundGrid configurations.* 

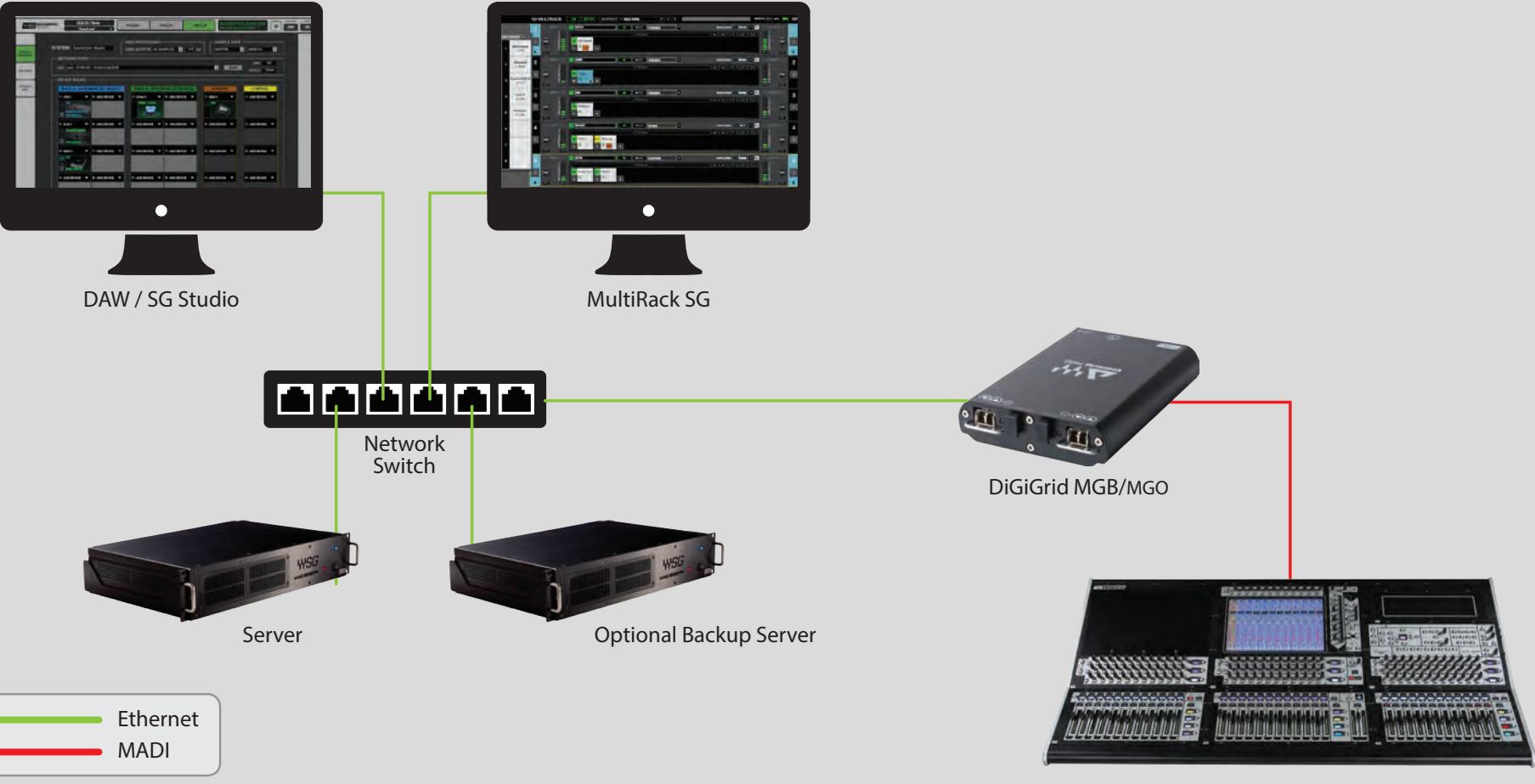

Native: In a Native configuration, the MGB or MGO interface is used to connect a MADI-enabled console to the SoundGrid ASIO/Core Audio driver, for plugin processing and/or DAW playback and recording. Since the Native configuration utilizes the computer's CPU to power the plugin processing, plugin count and overall system latency depend on the computer's CPU and sound driver capabilities.

*Please note: A SoundGrid DSP server is not required for Native configurations.* 

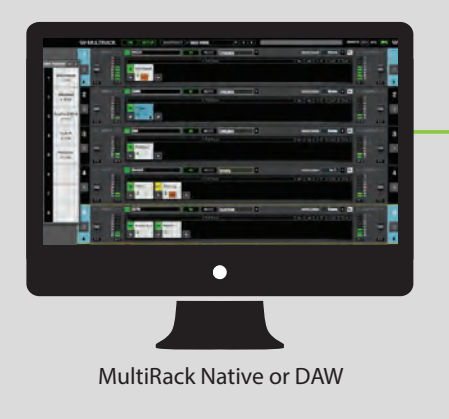

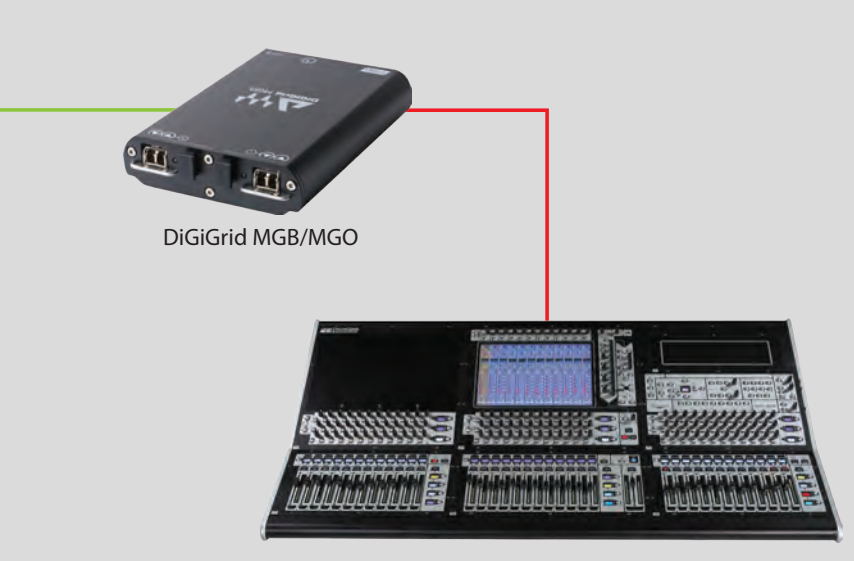

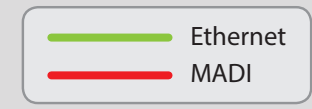

MADI Enabled Console

#### <span id="page-5-0"></span>**Using DiGiGrid MGB/MGO with a Console**

- Connect your MGB to the console using BNC MADI cables. Connect your MGO to the console using optical MADI cables.
- Connect to the SoundGrid network using Cat 5e or Cat 6 cables. Connect the MGB/MGO interfaces to your computer's local LAN port, or use two cables to connect the MGB/MGO and your computer to the SoundGrid-compatible network switch.

#### **Native/SoundGrid Comparison Table**

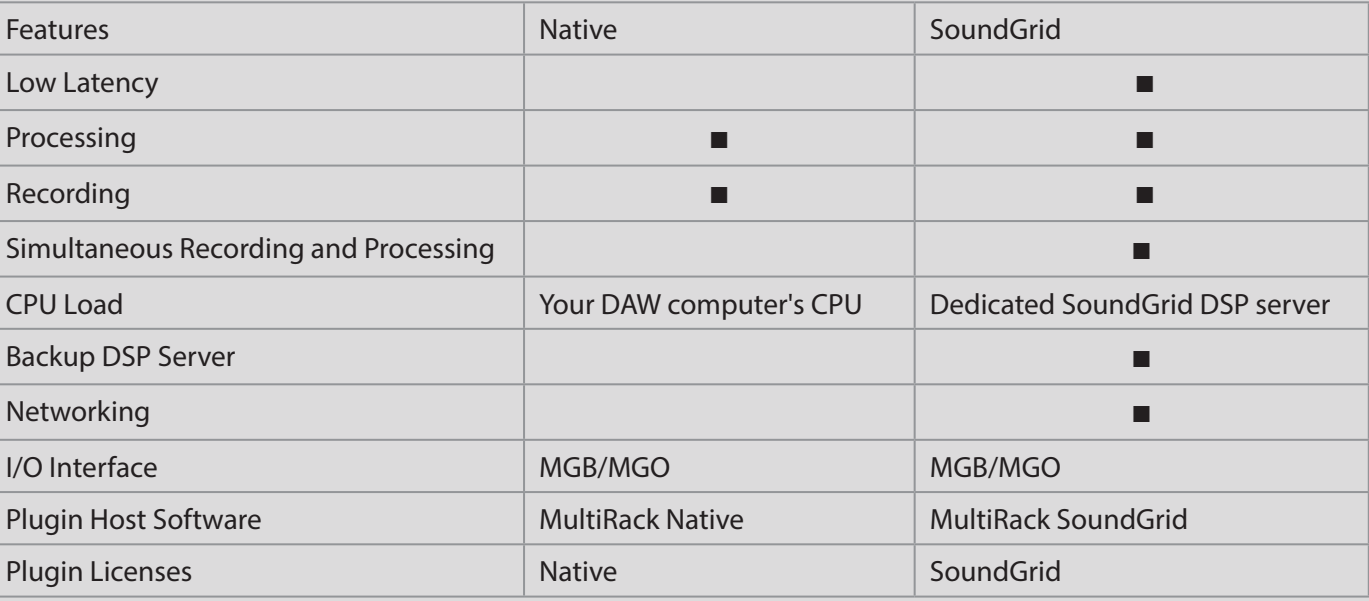

## <span id="page-6-0"></span>**1. HARDWARE AND CONNECTORS**

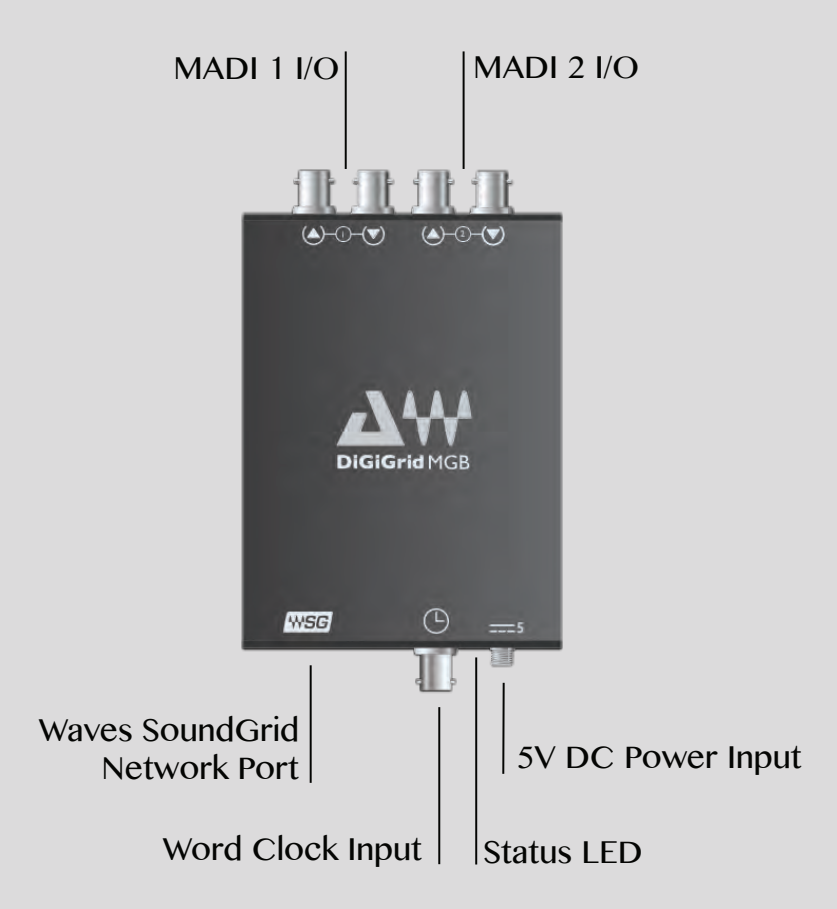

MADI 1 & MADI 2 - Either BNC (MGB) or optical (MGO). Connect to any MADI device. Waves SoundGrid Port – Connect to SoundGrid Network. Word Clock Input – Connect to external word clock source. 5V Power Input – Use only DiGiGrid-supplied or approved external power supply.

#### Status LED - Colors and respective status as follows:

- Green = MADI link
- $\blacksquare$  Off = no MADI link

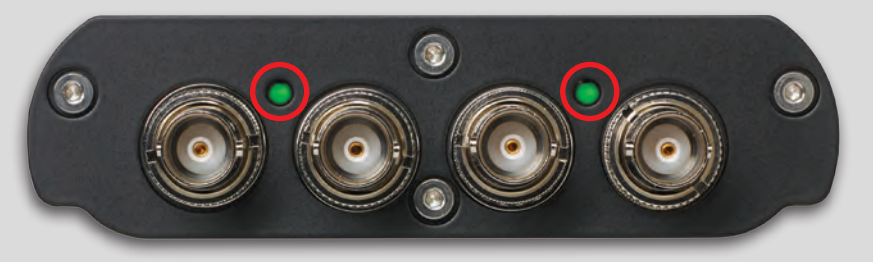

- $\blacksquare$  Flashing red = network cable not connected
- $\blacksquare$  Blue = network connected
- ALL colors sequence = IDENTIFY
- $\blacksquare$  Yellow = while updating or when card is stuck in boot

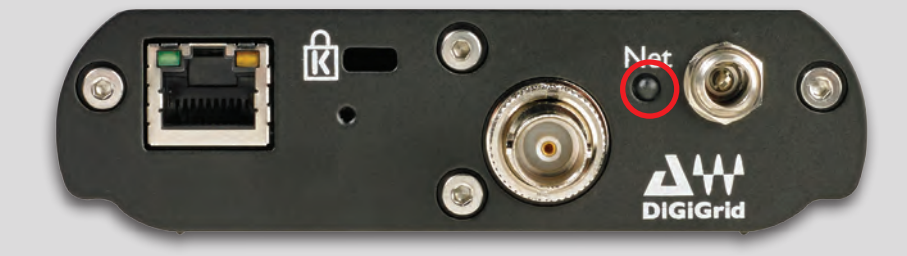

# <span id="page-8-0"></span>**2. INSTALLATION AND CONFIGURATION OVERVIEW**

After you register your new MGB/MGO, you can download the installer from the Download section of the Waves website. Since SoundGrid enables you to access an I/O device from any computer in the network, you will need to install the software on each computer.

The MGB/MGO installer consists of:

- $>$  The MGB/MGO I/O hardware driver
- > The SoundGrid ASIO/Core Audio driver, which serves as a bridge between the DAW and the SoundGrid network.
- > The SoundGrid Studio Application, which manages all SoundGrid network resources and assigns devices to computers.
- > StudioRack, a software plugin rack, or chainer, that hosts up to eight plugins and can move their processing from the DAW to an external SoundGrid server (External server not included).

 $>$  eMotion ST, a software mixer that provides low-latency plugin processing and monitor mixing. Requires an external server. In order to use MultiRack SoundGrid, please install it.

#### **2.1 Configuring the MGB/MGO in MultiRack SoundGrid**

Access the MGB/MGO control panel via the Inventory window in the MultiRack SoundGrid application.

- 1. Launch the MultiRack SoundGrid Application.
- 2. Enter the **Preferences** window by typing Ctrl+P (Windows) or **Cmd+P** (Mac), or from the appropriate application menus.
- 3. Under Local LAN Port, choose the adapter that is connected to the SoundGrid network/MGB/MGO. Network adapters are displayed as MAC addresses and port names.

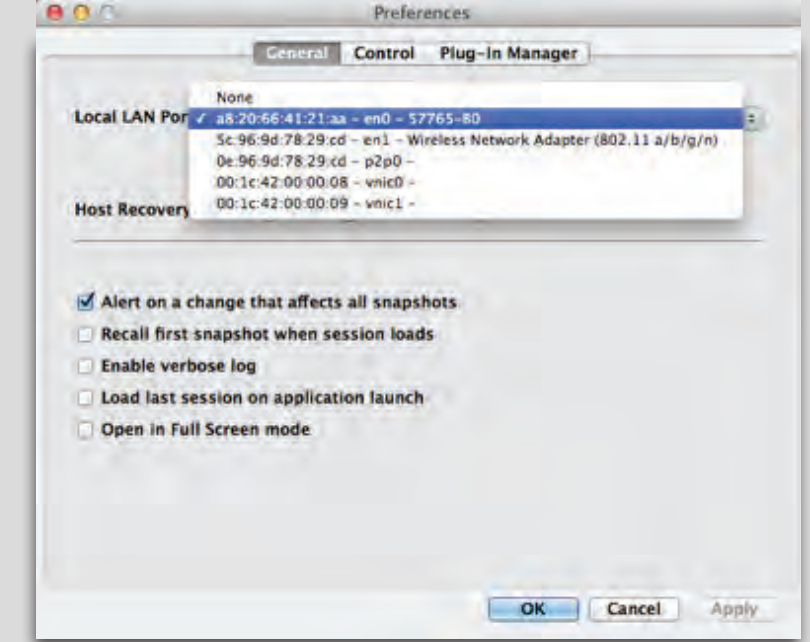

- 4. When you select the correct port, the message "SoundGrid Network Found" will appear on the panel. Close this window.
- 5. Open the **SoundGrid Inventory** window from the Audio Menu (F2). The SoundGrid Inventory window displays all SoundGrid I/O devices connected to your network.
- 6. Assign SoundGrid drivers in the Assign column. Use consecutive numbers for multiple devices, with the first unit assigned as number 1.
- 7. Assign SoundGrid DSP servers in the Assign column. The primary SoundGrid DSP server will be assigned as number 1. If you are using a redundant SoundGrid DSP server, assign it as number 2.

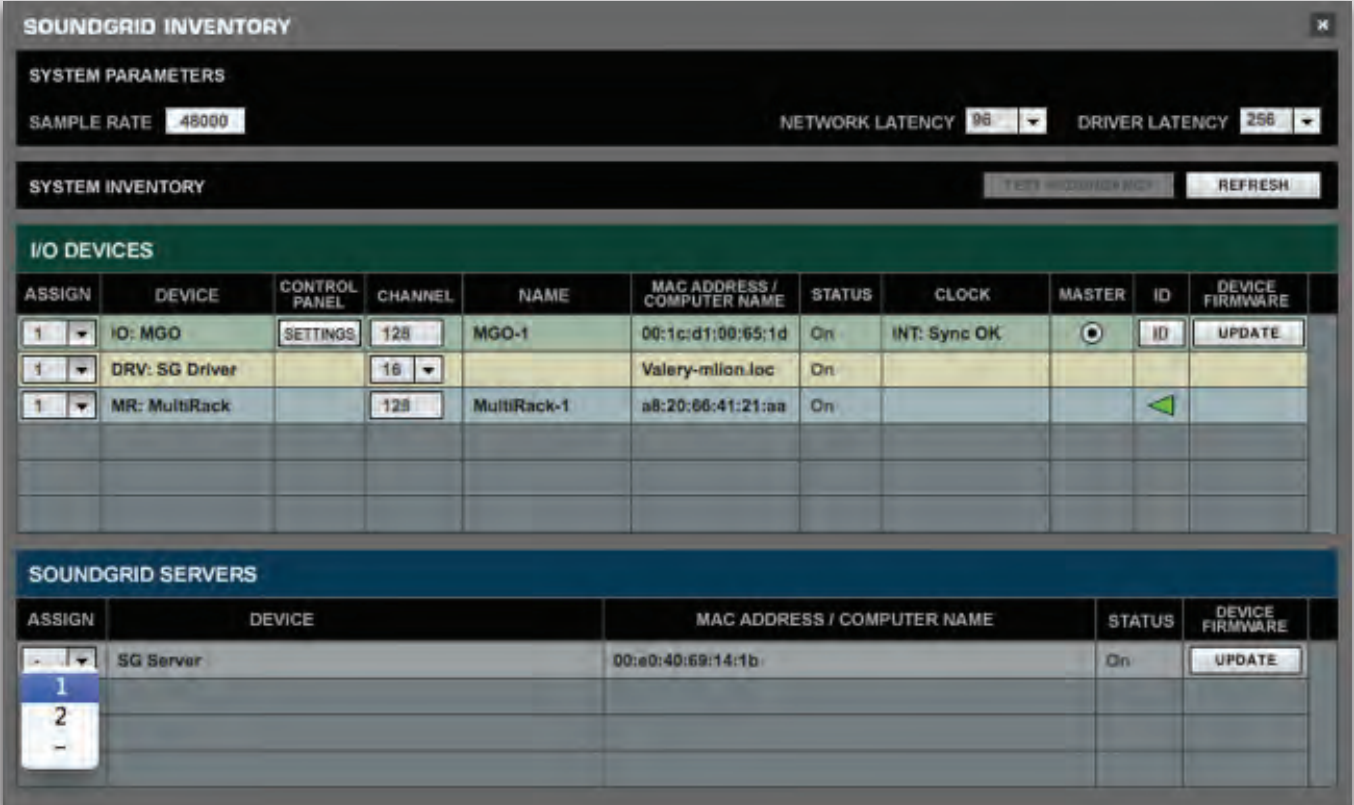

8. Assign your MGB/MGO devices in the Assign column. Use consecutive numbers for multiple devices, with the first unit assigned as number 1.

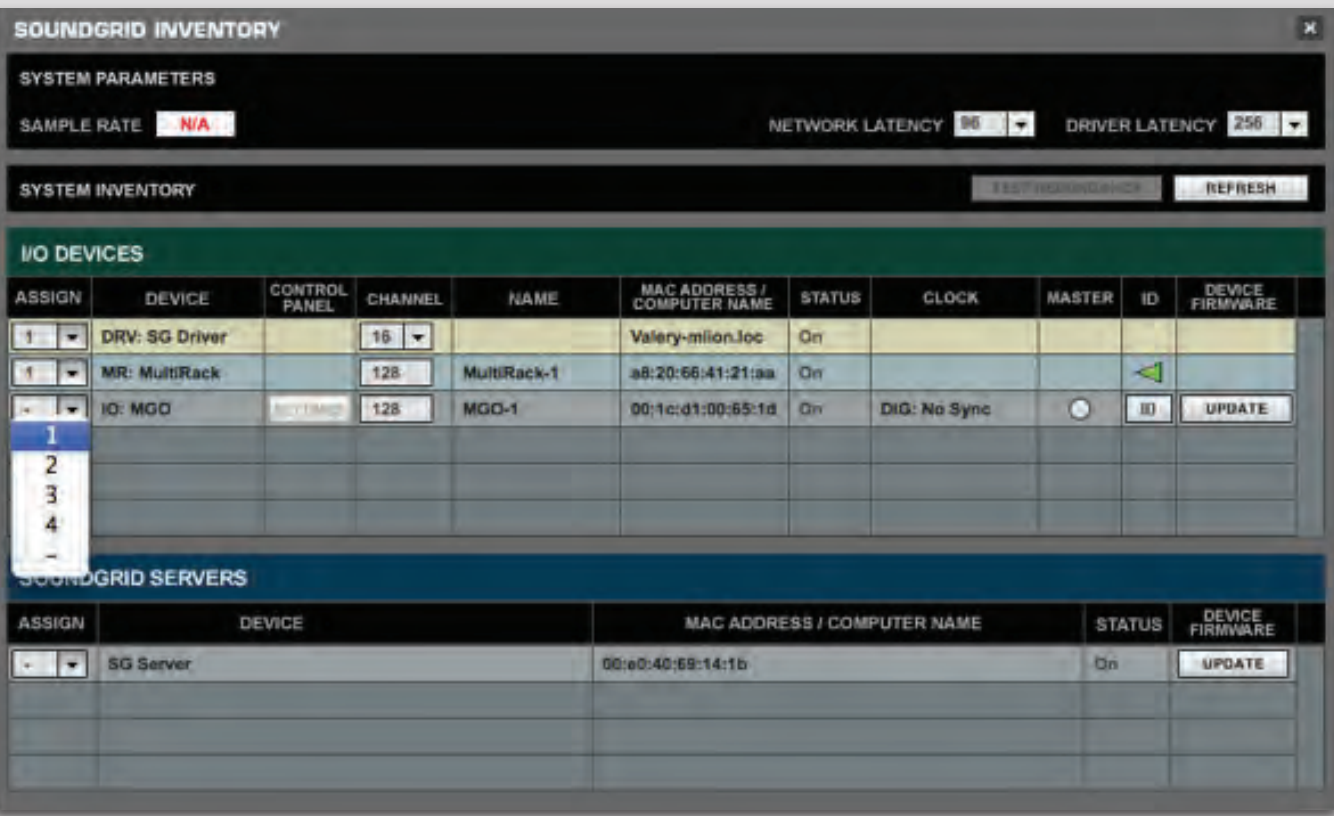

9. Click Settings to open the Control Panel.

# <span id="page-11-0"></span>**2.2 Configuring the MGB/MGO in SoundGrid Studio**

This is a quick overview of what you need to know about SoundGrid Studio software to get your network up to speed. There's enough here to configure a simple network, assess network status, and set up your I/O devices. For more complex configurations, please refer to the SoundGrid Studio user quide.

#### **2.2.1 Setting up SoundGrid Studio**

The SoundGrid Studio Application oversees the SoundGrid network and manages all network devices. To maintain network effectiveness, the SoundGrid Studio Application is always running in the background. Bring SoundGrid Studio to the front by clicking on the SoundGrid icon in the Mac Top Bar or the Windows System Tray.

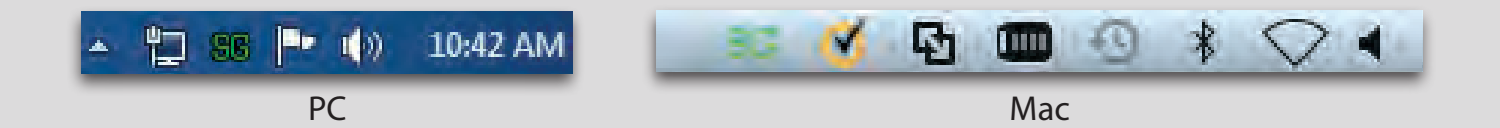

Mixer Patch Setup Quit

When SoundGrid Studio opens you will see the System Inventory page.

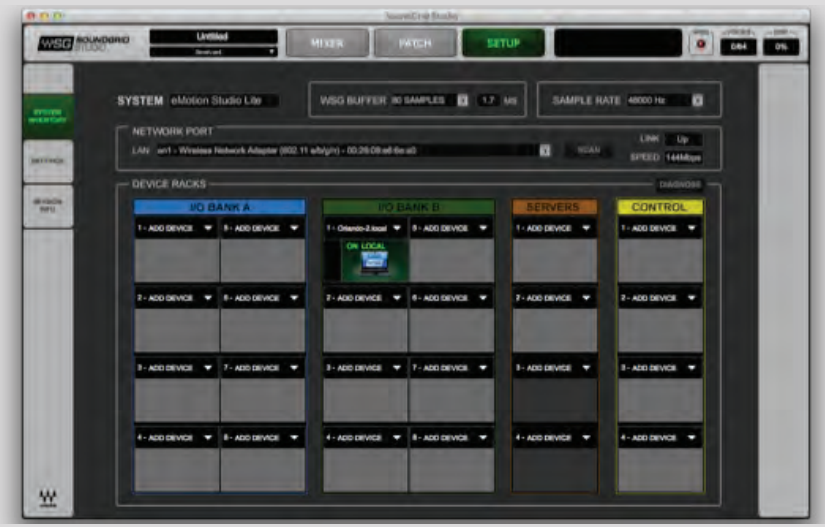

The first time you launch SoundGrid Studio, the Wizard will open. It scans the network, inventories its assets, and then configures the devices. If the Wizard does not start automatically, click the Start Auto Config button, which is next to the Network Port. Choose "NEXT" to start automatic configuration. This will take a few moments. Choose "CANCEL" to configure manually.

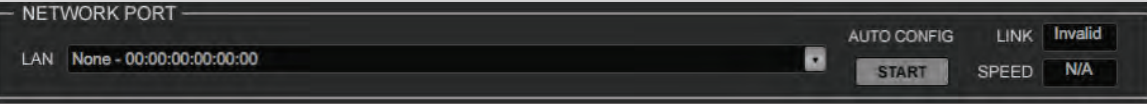

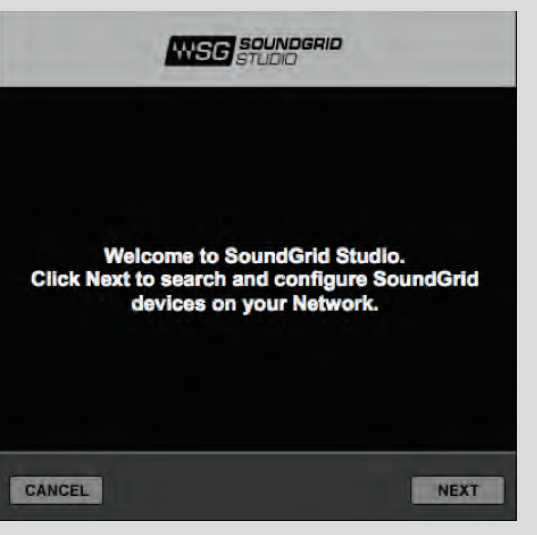

If the Wizard cannot locate the requested SoundGrid network devices, this means the devices might be off or not connected properly. In such a case the Wizard will allow you to rescan the network or work as a Driver node slaved to another system. For more information please refer the SoundGrid Studio User Guide

When configuration is complete, close the window. If there is still a problem, you can configure your system manually. Use the **System Inventory page** to assign devices, control the network, and manage clock. To learn how to use this page, please refer to the user guides for SoundGrid Studio and StudioBack

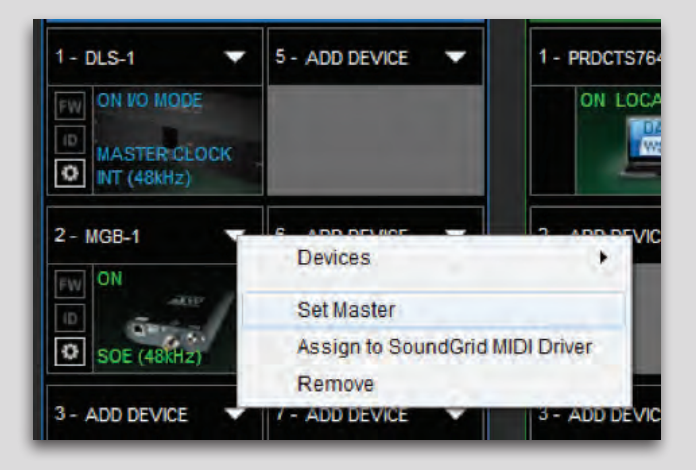

SoundGrid Studio uses Ethernet to stream audio between devices on a SoundGrid **network.** Synchronization clock is also carried over Ethernet—a method called Sync **over Ethernet** (SoE). SoundGrid I/O devices can clock by other means as well, but SoE is by far the most common (and convenient) way to provide clock information to network devices. The first device added to a rack is designated as the SoE clock master and is placed in the first rack slot.

<span id="page-13-0"></span>A populated device slot displays the mode, clock status, and sample rate of the I/O. The clock master device is indicated by its blue color and the icon text: On, Master Clock, INT (48 kHz).

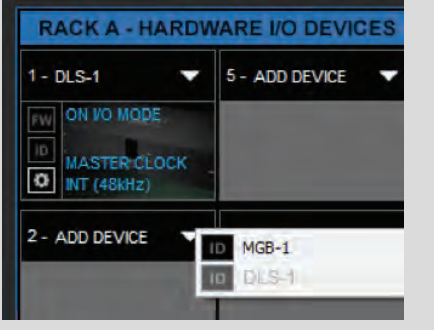

To add another SoundGrid device, click on the arrow in an empty rack slot. From the list of available devices, choose the one that you want to add—in this case, a DiGiGrid MGB coaxial MADI interface. In this image, DiGiGrid DLS is grayed out, and therefore unavailable, since it is already claimed.

The new device is visible in the rack slot. Unless changed by the user, it remains the clock slave and is colored green.

Now you know how to assign I/O devices and designate a device as the clock master. Click on the Gear symbol in the device slot to open the MGB/MGO Control Panel in order to set up clock details and configure preamps.

#### **2.2.2 Setting Up the Driver**

You can allocate between 32 and 128 driver channels. Allocate driver channels in Rack B of the Setup Page. The number of channels is reflected in the patch tabs: fewer allocated channels means fewer channels in the Patch page. The default is 32.

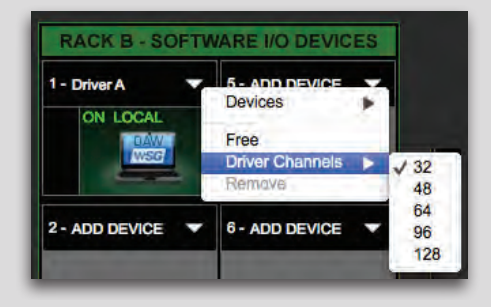

**Setting the DAW Playback Engine for SoundGrid I/Os** 

SoundGrid Studio uses the Waves SoundGrid ASIO/Core Audio driver to communicate with all network devices and with a DAW, whether local or remote. Set the playback engine to "Waves SoundGrid." Patch DAW inputs and outputs to the driver.

# <span id="page-14-0"></span>**2.2.3 FIRMWARE STATUS AND UPDATES**

On the left of the device icon are two buttons:

FW indicates the status of the device's firmware. The user is given the choice to update it. Status indications are color-coded:

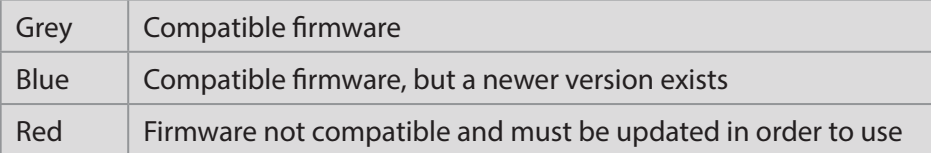

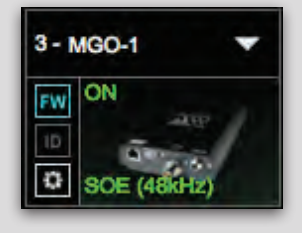

Click on the FW button to launch the Reflasher. This will initiate a scan of the hardware and then offer options. Do not disconnect device or turn off computer until you see "Done."

ID activates LEDs on the front panel of the hardware device.

# <span id="page-15-0"></span>**3. MGB/MGO CONTROL PANEL**

If you are working with MultiRack SoundGrid, access the MGB/MGO Control Panel via the **Inventory** window. If you are using SoundGrid Studio, click on the Gear symbol in the device slot to open the MGB/MGO Control Panel.

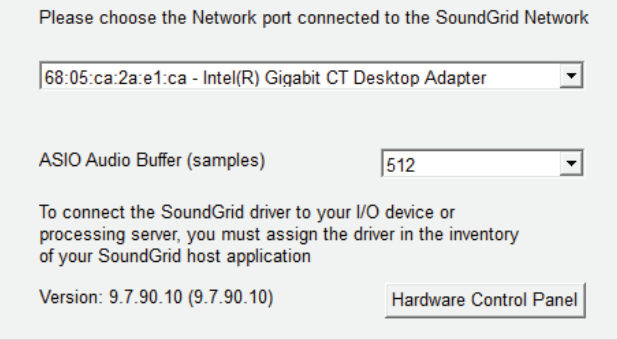

Pressing the "Hardware Control Panel" button on the Driver Control Panel app will open the control panels of all I/O devices assigned to your SoundGrid application. If none are assigned, nothing will happen.

The Driver Control Panel app is located here: PC: C:\Program Files (x86)\Waves\SoundGrid\Driver Control Panel Mac: System HD/Applications/Waves/SoundGrid

## **3.1 Clock Page**

When you launch the DiGiGrid MGB/MGO driver Control Panel, it will load the **Clock** page. The following settings are available in the **Clock Settings window:** 

■ **SOURCE** sets the clock source.

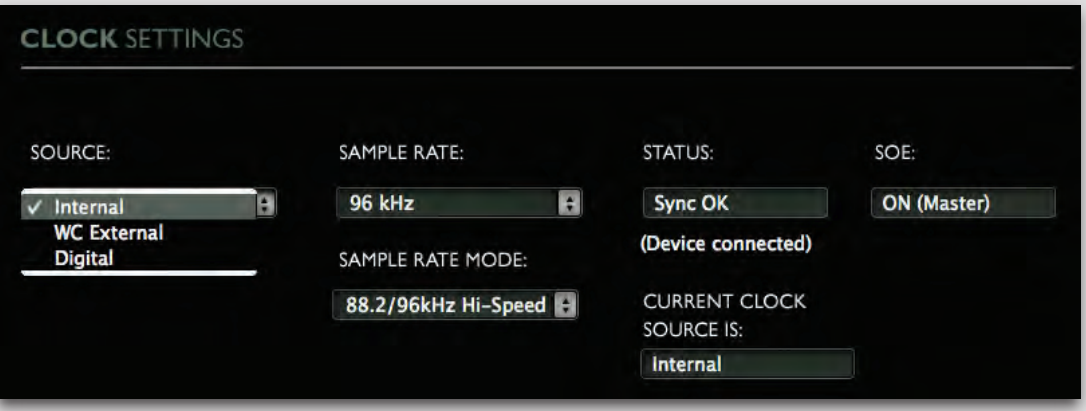

- **Internal**: The interface itself provides the clock.
- **External WC**: The interface has a Word Clock Input connector

to connect an external clocking source in order to sync all devices in your network to the external clock.

- **Sync over Ethernet**: Send or receive word clock/ sample rate over an Ethernet cable between DiGiGrid network devices.
- **Digital:** Syncs via the BNC or optical MADI connection on MADI Port 1 or Port 2 (selectable). The MGB/MGO interfaces sync to the incoming MADI from the console.

■ **SAMPLE RATE** sets the sample rate when Clock Source is set to Internal. Range: 44.1 / 48 / 88.2 / 96 kHz.

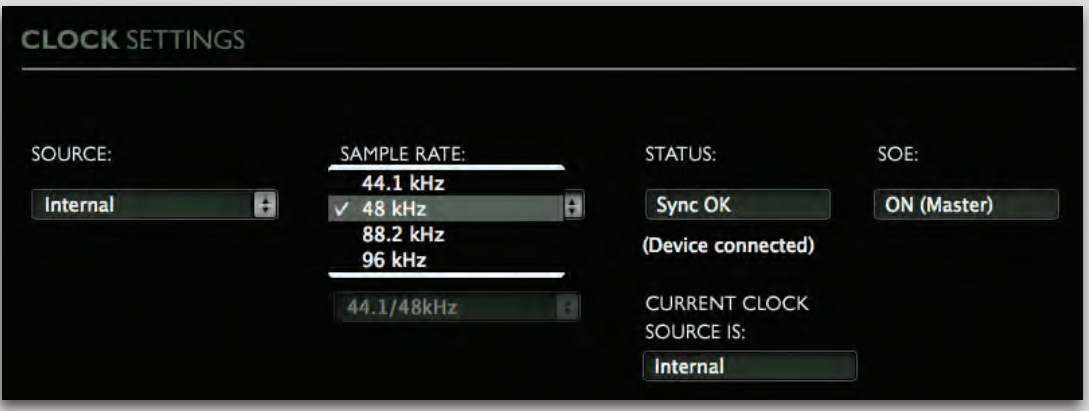

■ **SAMPLE RATE MODE** sets the MADI mode for 88.2 / 96 kHz operation; check your console manual for the proper selection. Range: High Speed, SMUX.

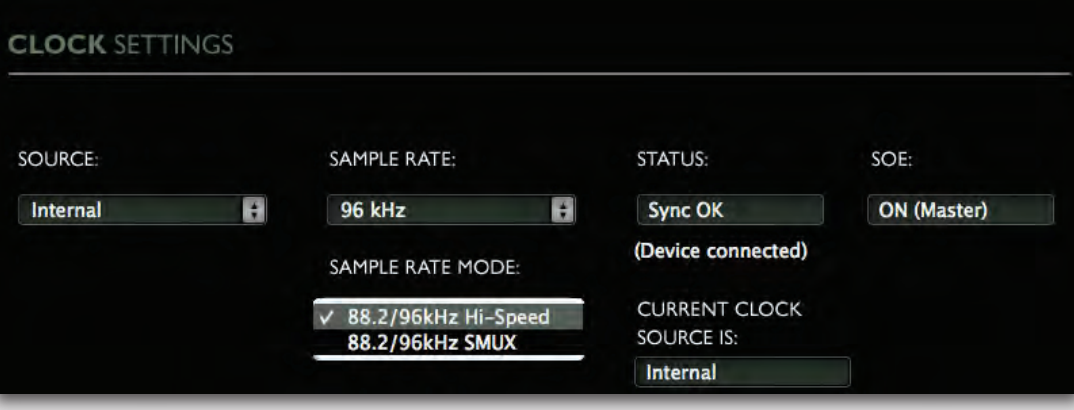

- **STATUS** displays synchronization status (Sync or No Sync).
- **CURRENT CLOCK SOURCE IS** displays the current sync method.
- **SoE** displays Sync over Ethernet status (On or Off).
- CLOCK SOURCE AUTO-SWITCHING allows the MGB/MGO driver to switch between clock sources if it finds a higher priority source than the currently selected source. Sync priority order is: SoE, WC, Digital 1, Digital 2, and Internal.

## <span id="page-17-0"></span>**3.2 MADI Options Page**

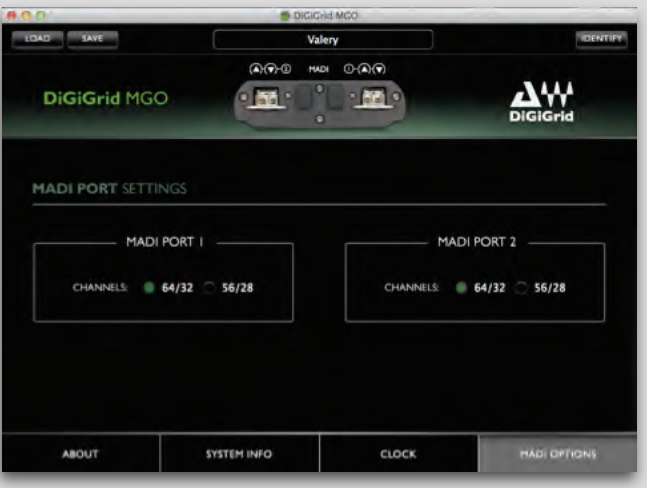

One MADI connection supports 56 or 64 in/out channels at 44.1/48 kHz, and 28 or 32 in/out channels at 88.2/96 kHz.

In **MADI Port Settings**, set the number of available channels according to your console settings.

#### **3.3 About Page**

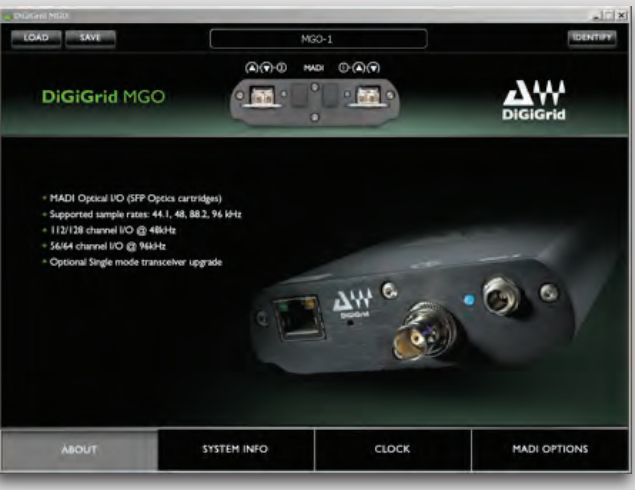

The **About** page displays an overview of the device's specifications.

# <span id="page-18-0"></span>**3.4 System Info Page**

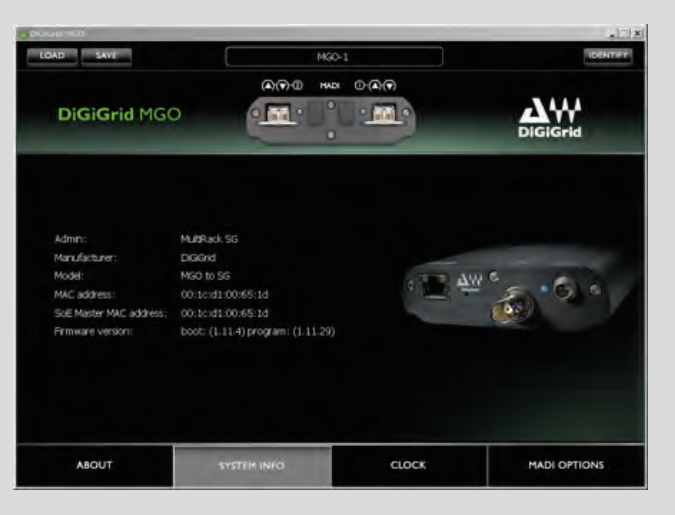

The System Info page displays the device's connection status, manufacturer, model, MAC and SoE Master MAC addresses, and firmware version.

#### **3.5 Saving, Loading and Identifying**

LOAD and SAVE (at the top left corner of the Control Panel window) allow you to save and load your MGB/MGO settings. IDENTIFY (at the top right corner of the Control Panel window) allows you to identify connected devices if multiple MGB/MGO interfaces are being used. The Status LED will cycle through colors instead of displaying a single status color.